## "学术规范测试"模块操作指南

#### (学生版)

### 一、友情提醒:

(1)校外进入系统,需要使用 VPN(学校图书馆网站可下载安,装 VPN)。

(2)首次进入新学籍系统的学生请先完成"入学须知"、"入学承诺书"。入学测 试、入学承诺书完成后才能使用系统其它功能,比如"培养环节"。

#### 二、进入路径

公共数据库系统(www.idc.ecnu.edu.cn)—新研究生系统—培养环节—学术规 范测试,看到以下页面:

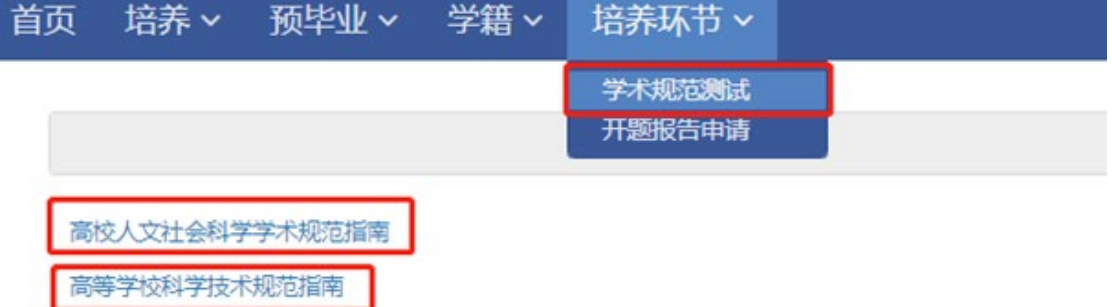

学术规范测试共50题,其中单项选择题25道,多项选则题5道,判断题25道。测试需全部答对方可提交成功。 There are 50 questions in the academic standard test, including 25 multiple choice questions, 5 multiple choice

# 三、操作指南

(一)查看或下载学习材料。人文社科类学生和理工科学生分别点击上图中的"高 校人文社会科学学术规范指南"、"高等学校科学技术规范指南",查看或下载相 应的学习材料。

# (二)作答提交

自主学习相关材料后,作答测试题目,作答完毕后,点击底部的"提交"按钮, 测试完成。

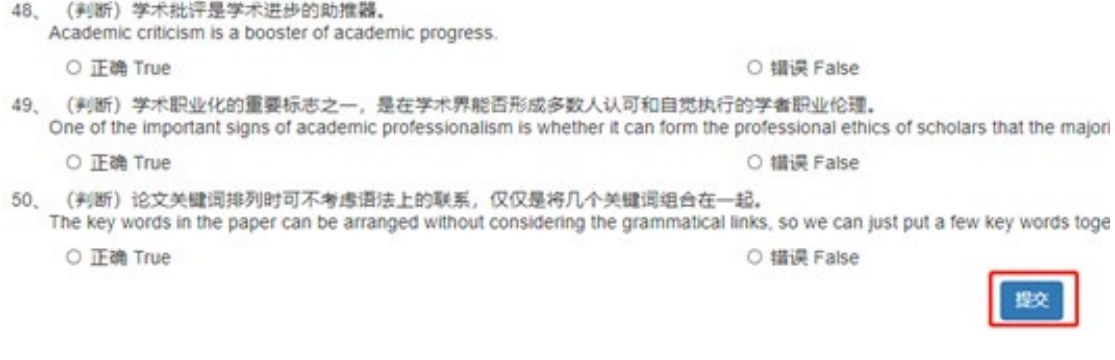

3.查看结果

如果测试结果通过,将会看到以下页面。如果测试未通过,错误题目将<mark>黄底黑色</mark> <mark>字体显示</mark>,请继续学习纠错,作答提交,直至测试通过。

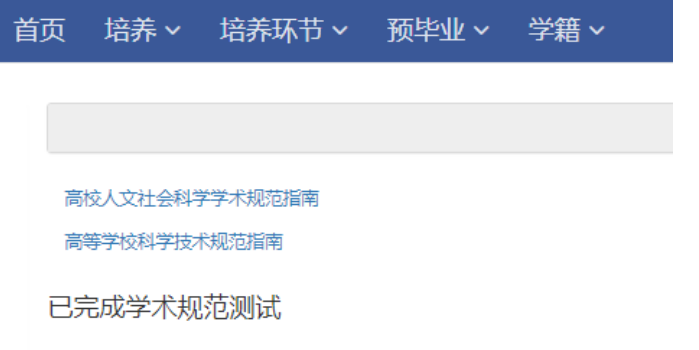

4.其他说明

2018 级及以前各年级研究生的测试成绩每周二、五导入至旧系统,所以旧系统 中的结果查看,稍有滞后。